## **건축물대장은 어떻게 확인하나요?**

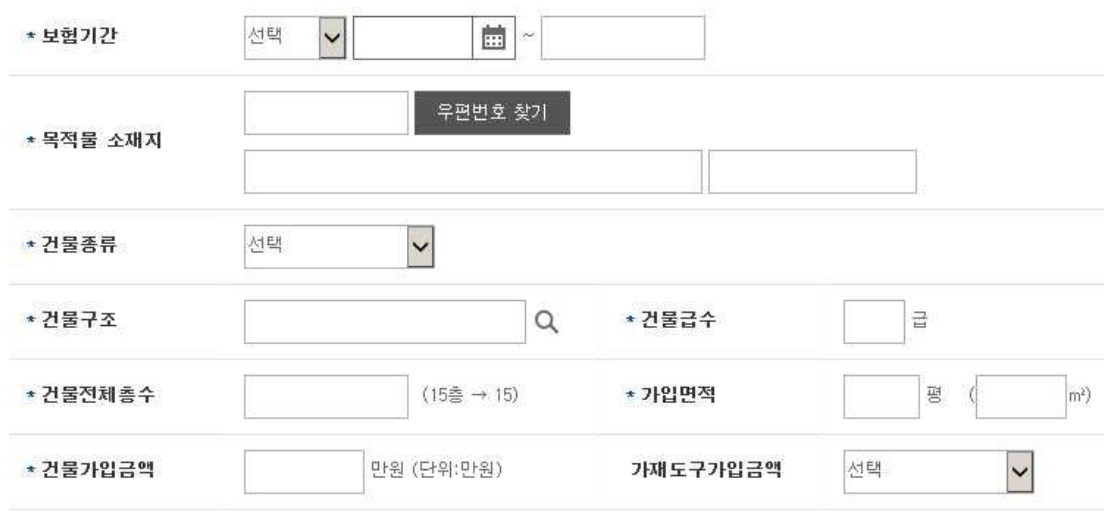

## **① 건축물대장확인버튼을 클릭하세요.**

건축물대장확인

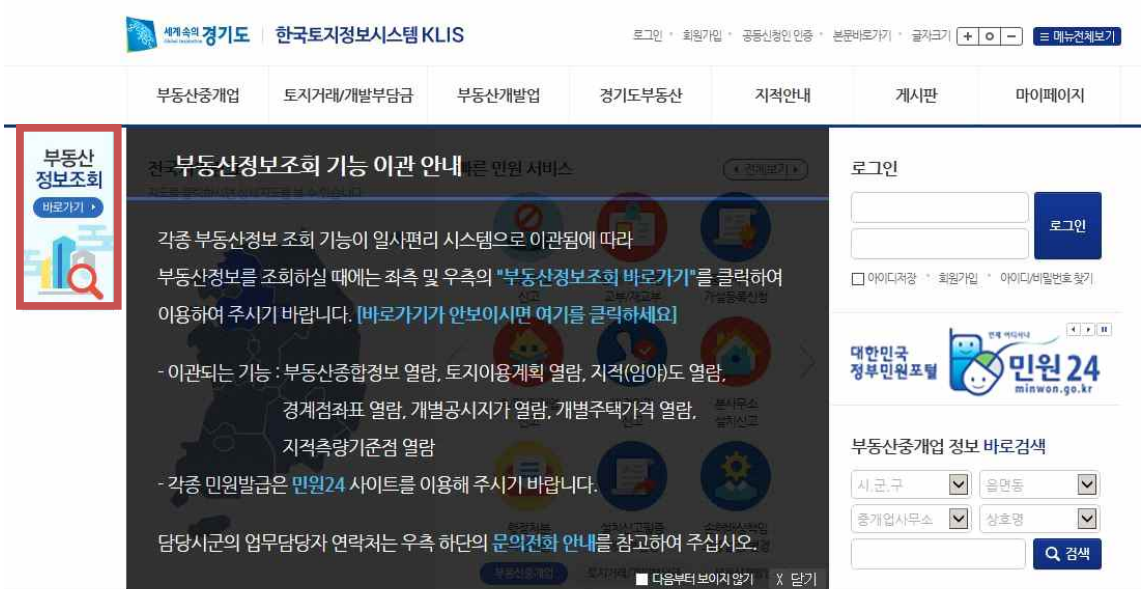

**② 부동산정보조회 버튼을 클릭하세요.**

## **⑤ 건축물 대장버튼을 확인 하시어 구조를 확인하세요.**

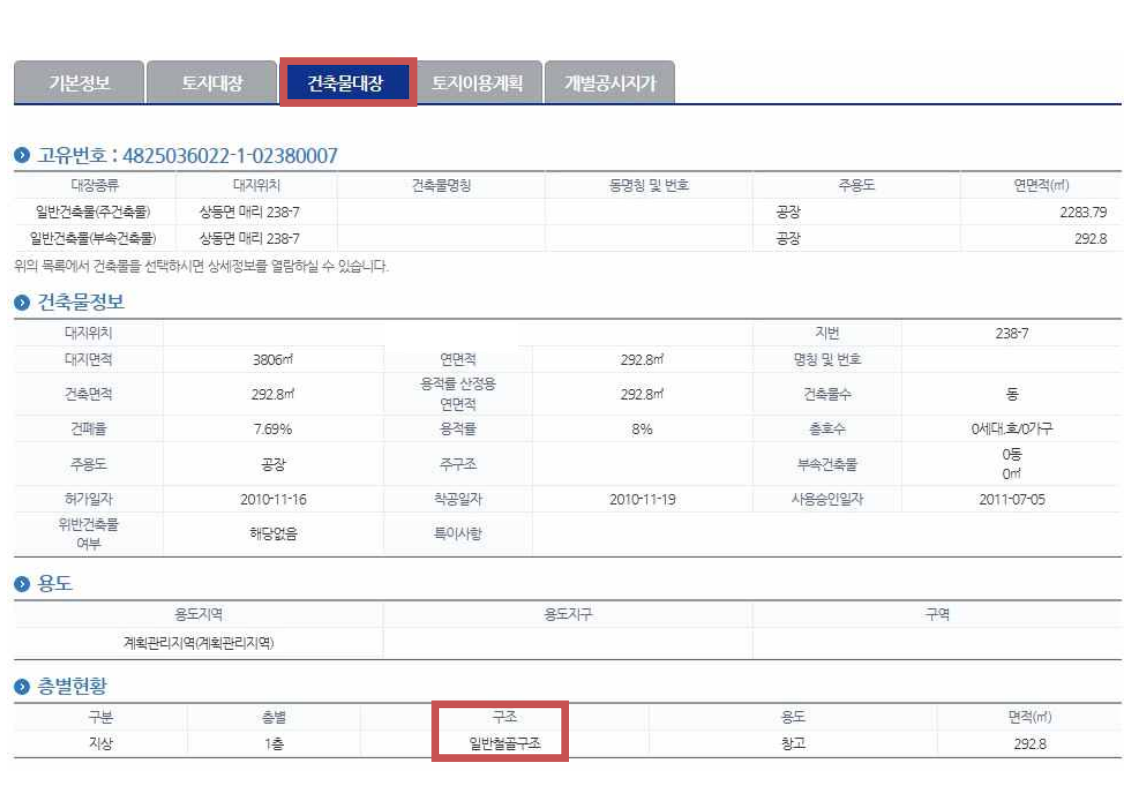

## **③ 오른쪽 끝에서 해당하는 시/도를 클릭하세요. ④ 조회에서 주소를 선택하신 후 조회버튼을 누르세요.**

● 부동산정보 통합 열람 전/국/부/동/신<br>정/보/조/회 바로/카기 ● 지번입력조회 ○ 도로명주소입력조회 서울 경기도 <mark>[9]</mark> 시.군.구 [9] 음.면.동 [9]<br>□ 토지아옹규제사항포함 [그지번확대 <mark>지번 글씨가 너무 작</mark>을 경우 체크하여 주십시오] 일반  $\checkmark$ H Q검색 인쇄 조회 부산 따 › 한 번의 검색으로 해당 필지의 종합정보를 열람하실 수 있습니다. 인천  $\mathbb T$ › 본 부동산정보는 부동산관련 시스템을 활용하여 제공하는 정보입니다.<br>› 재산권행사 등 부동산 관련 중명발급은 해당 시군구의 민원센터를 통해 이용하시기 바랍니다. 광주 › 기본개요는 각 탭의 요약 정보이며, 건축물의 경우 건축물대장의 충괄표제부 내용만 조회됩니다. 대전 울산 .<br>토시대장 건축물대장 悟 기본정보 경기 토지 자목 면적 개별공시지가 원/㎡ 강원  $\pi$ 건물명칭 출복 **385** 건축물 대자면적 m 연면적  $\pi^{\prime}$ 건축물수 동 충남 건축면적  $\vec{\pi}$ 견패율  $\%$ 용적률  $\%$ 쟤부 특이사항 전남 로지아용계획 경북 EP 별례 경남 본 기본정보 자료는 중명서로서의 효력이 없습니다. 제주